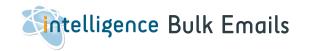

Send out bulk emails or mail merges to candidates or company contacts and from any Shortlist or Search result.

| 1. | Navigate to Bulk Email or Mail Merge from Shortlist or | Page 2 |
|----|--------------------------------------------------------|--------|
|    | Search Result                                          |        |
| 2. | BCC Bulk Email                                         | Page 3 |
| 3. | Bulk SMS                                               | Page 4 |
| 4. | Mail Merge using HTML template                         | Page 5 |
| 5. | Mail Merge using Word wizard                           | Page 6 |

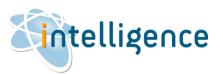

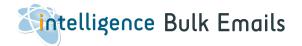

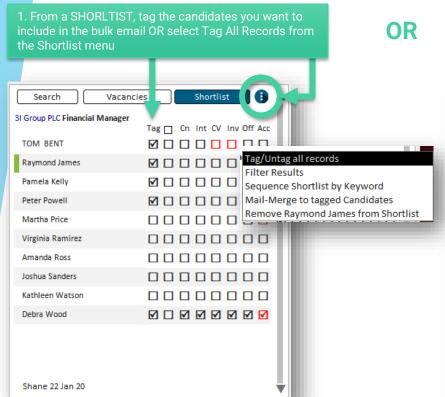

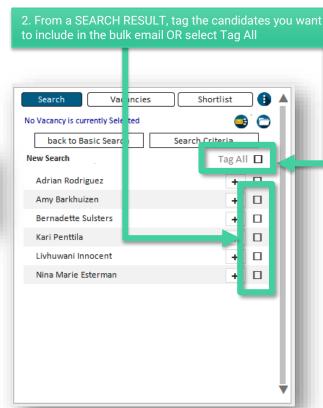

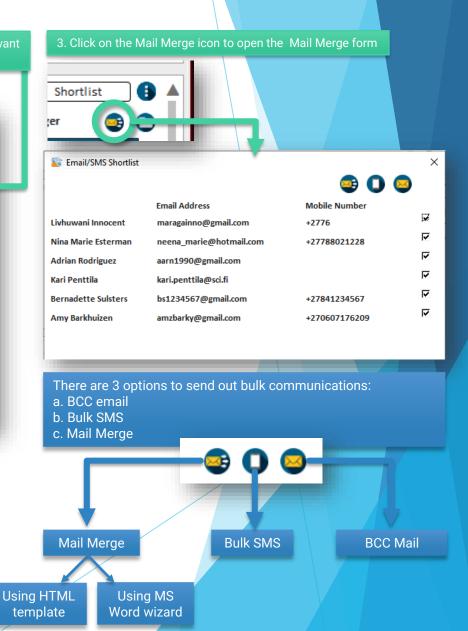

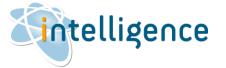

## BCC Bulk Email

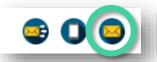

1. The BCC Bulk Mail creates a single email in Outlook with the tagged Candidates' email addresses in the BCC (blind copy) field. You can't personalise this mailer, but you can attach a document to the email for send-out.

## 2. You'll be prompted to enter the SUBJECT of the email message.

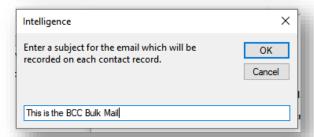

3. A blank email message with the email addressed in the BCC field will open. You can now add your message and email signature and any attachments you want to send.

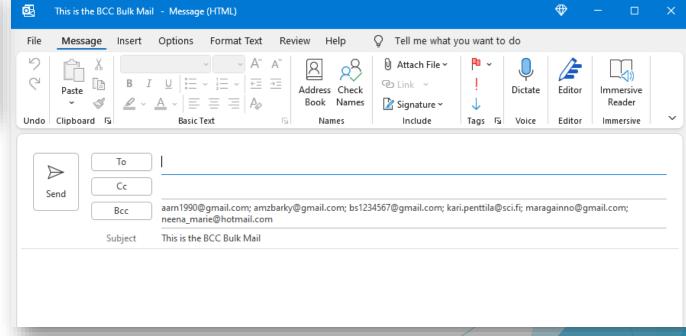

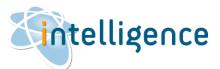

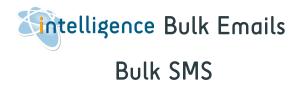

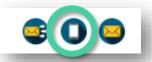

1. You can send a bulk SMS using a 3<sup>rd</sup> party subscription service from TextAnywhere. Please contact us for more information on this service.

2. You'll be prompted to type in, or copy/paste your SMS entry.

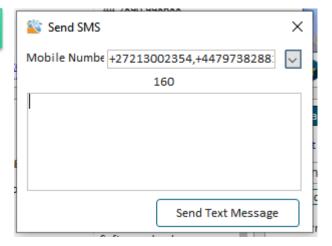

3. You will be able to track delivery and receipt of your messages from the TextAnywhere client dashboard on their website.

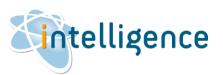

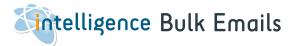

## Mail Merge using an HTML template

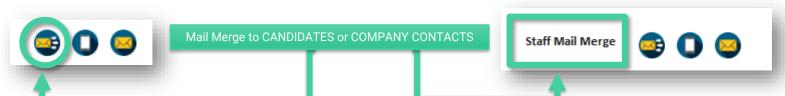

1. Enter text that will show in the Communications section of each recipient.

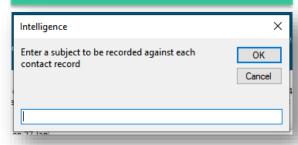

2. Select YES to use a HTML template, or select NO to use MS Word's mail merge wizard.

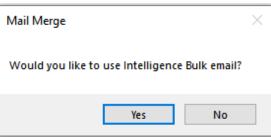

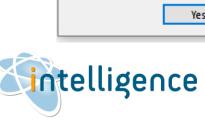

MailMerge  $\times$ Copy and paste the fields from the right hand box into the subject or message body and these will be filled in by Intelligence before sending the email to each recipient. fldCapIDfld Subject: Happy Birthday fldFirstNamefld fldTitlefld fldFirstNamefld fldMiddleNamefld fldSurnamefld fldSalutationfld fldAdd2fld fldAdd3fld fldAdd4fld fldAdd5fld fldPostCodefld fldMobilefld fldTelfld fldWorkfld fldEmailfld fldFaxfld fldURLfld fldDOBfld fldSexfld fldMinSalfld Original CV Formatted CV Candidate File Browse Delay sending emails until after Send in batches of minutes Every Send this Email to all Contacts You can browse for a .htm template document. This will allow you to send a html email where the field names surrounded by 'fld' (eg. fldfirstnamefld) are replaced by Intelligence. If you select a document name the body text on this form will be ignored.

3. Add a subject line for the email – this can be personalised using the bookmarks available on the right.

The bookmarks start and end with "fld": e.g. fldFirstNamefld is the Candidate's first name.

4. Select the HTML template by browsing for it on your computer. **You MUST** attach the image file referenced in the template – you can do this by browsing for the image on your computer.

5. You can schedule the mailer to send out after a certain time, or send it in batches – you decide how many mails you want to send and how often.

6. Click on the button "Send this email to all Contacts" when you are ready, and the emails will be sent out of Outlook automatically.

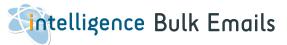

## Mail Merge using MS Word wizard

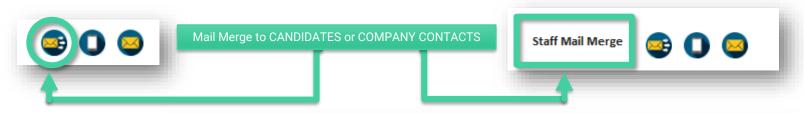

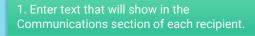

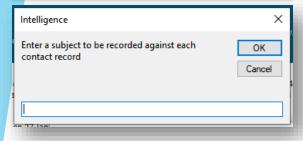

2. Select YES to use a HTML template, or select NO to use MS Word's mail merge wizard.

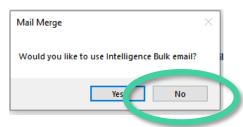

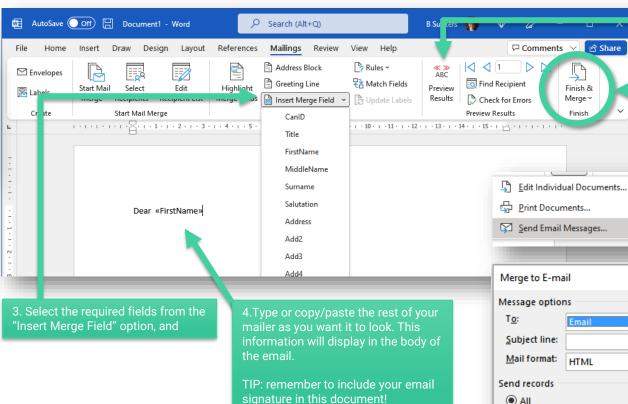

5. You can preview your results to see how the mailer will look before you send it out.

6. Select Finish & Merge > Send Email Messages and add in your Subject Line.

There isn't any need to change any other information.

Click on "OK" when you are ready, and the emails will be sent out of Outlook automatically.

| Merge to E-ma               | ?     | × |   |  |  |
|-----------------------------|-------|---|---|--|--|
| Message options             |       |   |   |  |  |
| T <u>o</u> :                | Email |   | ~ |  |  |
| Subject line:               |       |   |   |  |  |
| Mail format:                | HTML  |   | ~ |  |  |
| Send records                |       |   |   |  |  |
| <u>A</u> II                 |       |   |   |  |  |
| O Current record            |       |   |   |  |  |
| ○ <u>F</u> rom: <u>I</u> o: |       |   |   |  |  |
|                             |       | _ |   |  |  |

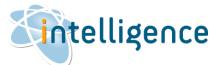